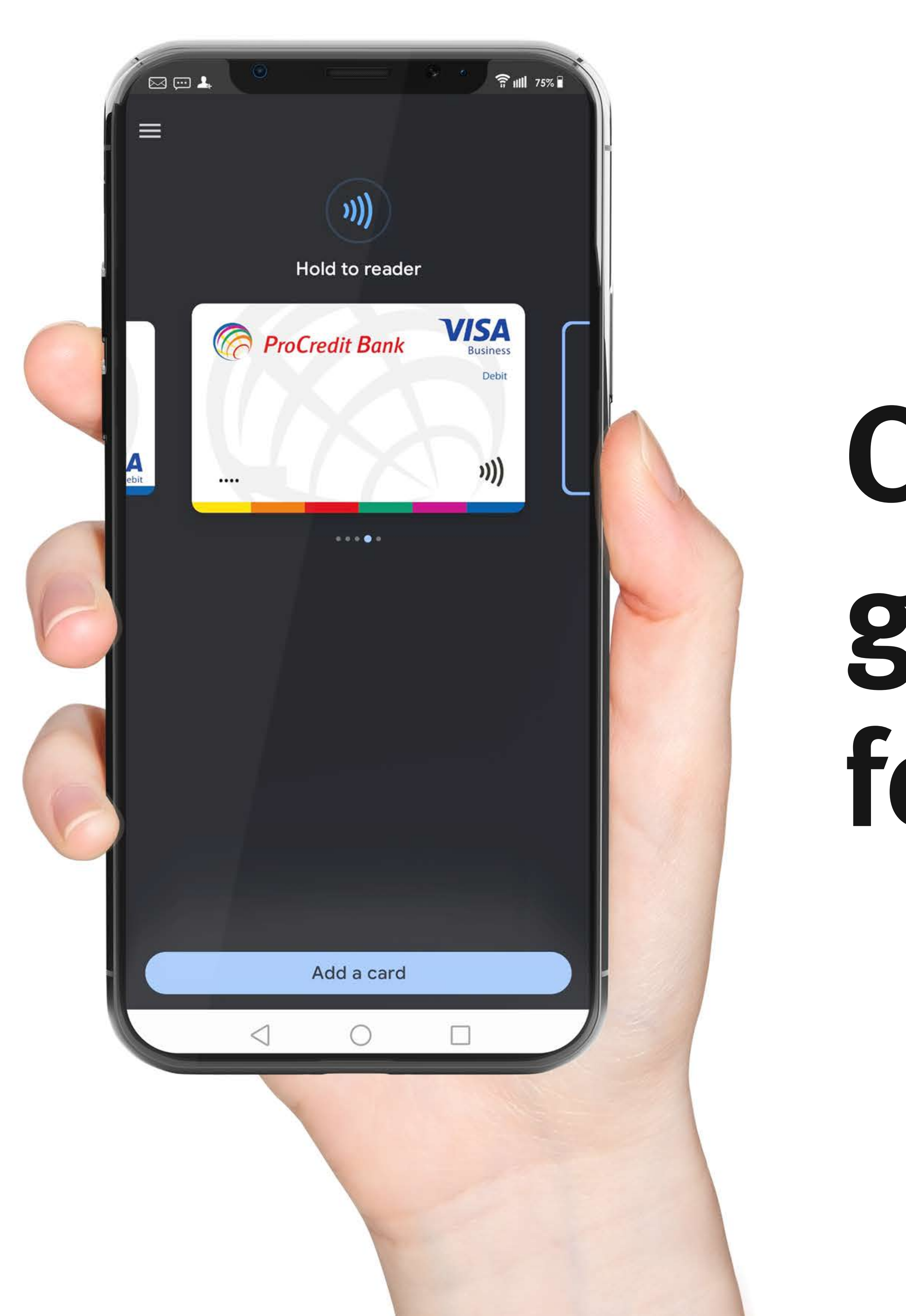

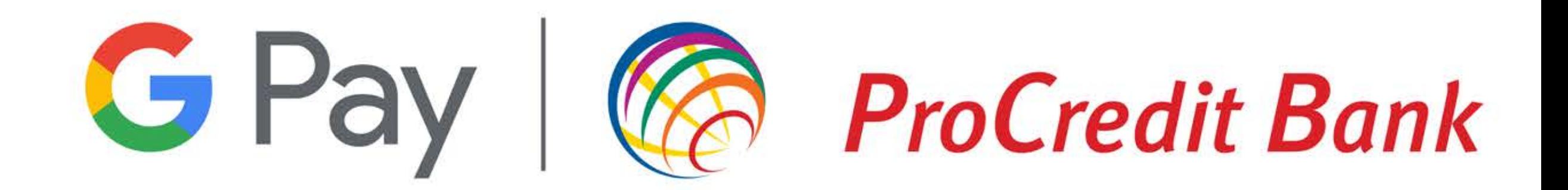

# **Card enrolment** guide in Google Pay, for legal entities

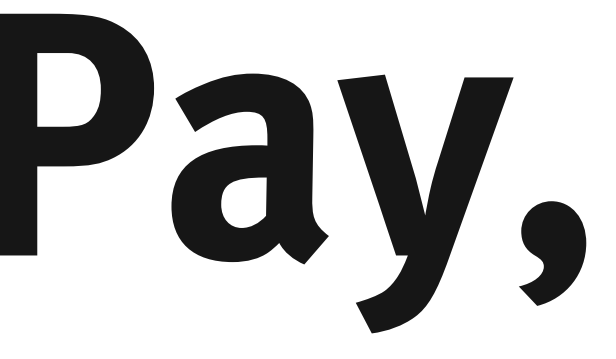

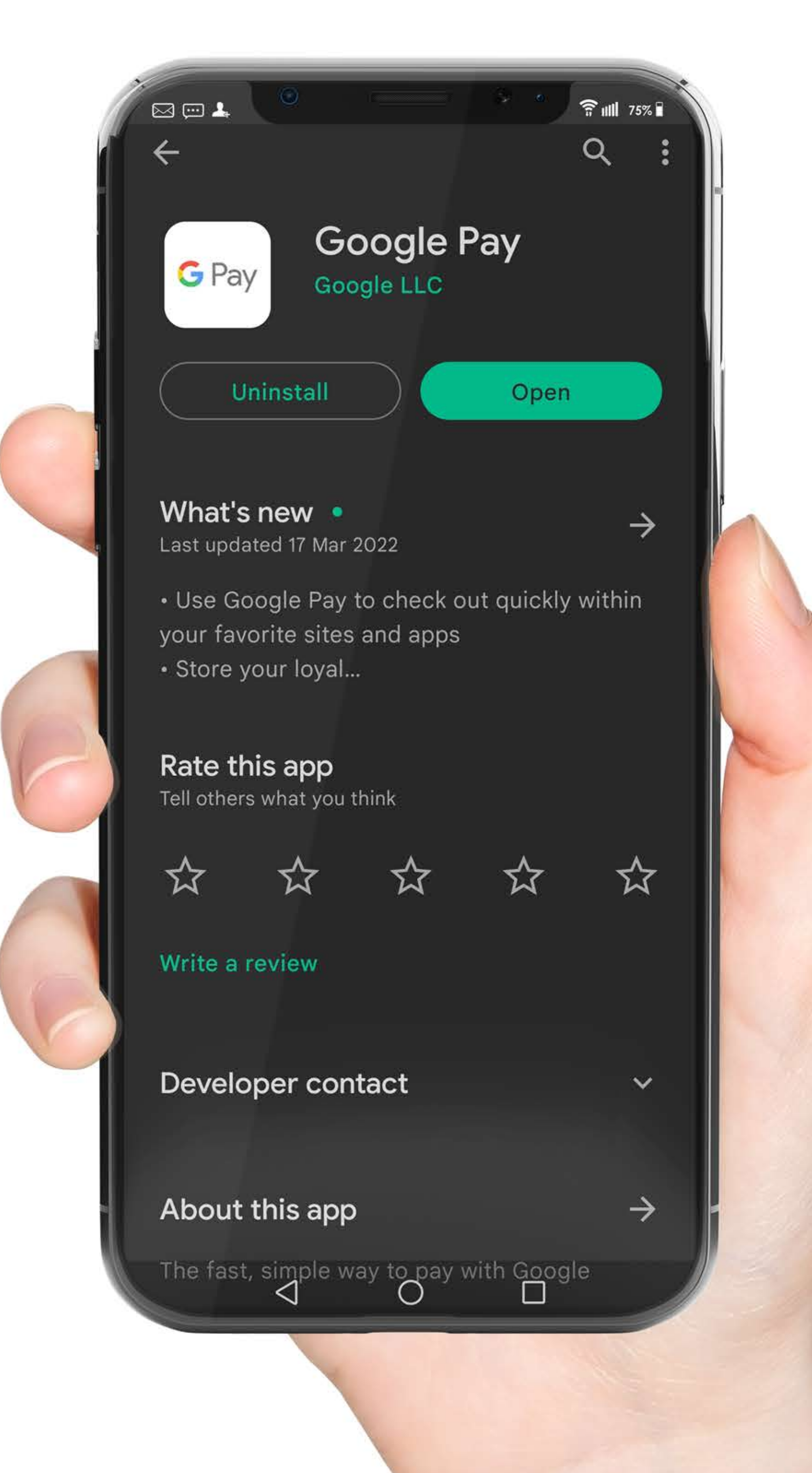

Access the Google Pay app. Make sure that you are suing the latest version from available in Play Store.

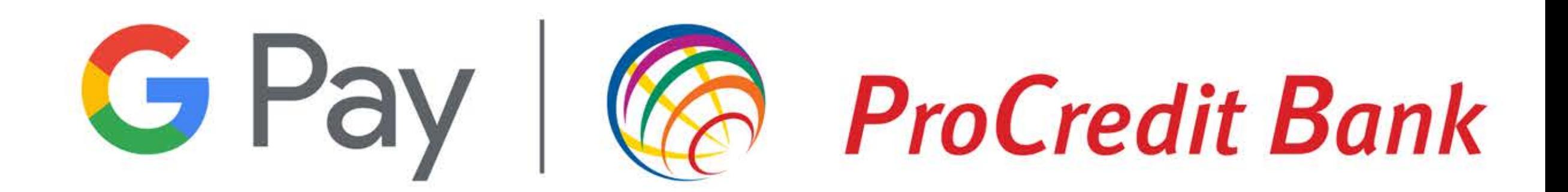

### Step 1

In order to use this service, make sure that your phone uses an Android operating system with NFC, and most importantly, that it can access Google Services.

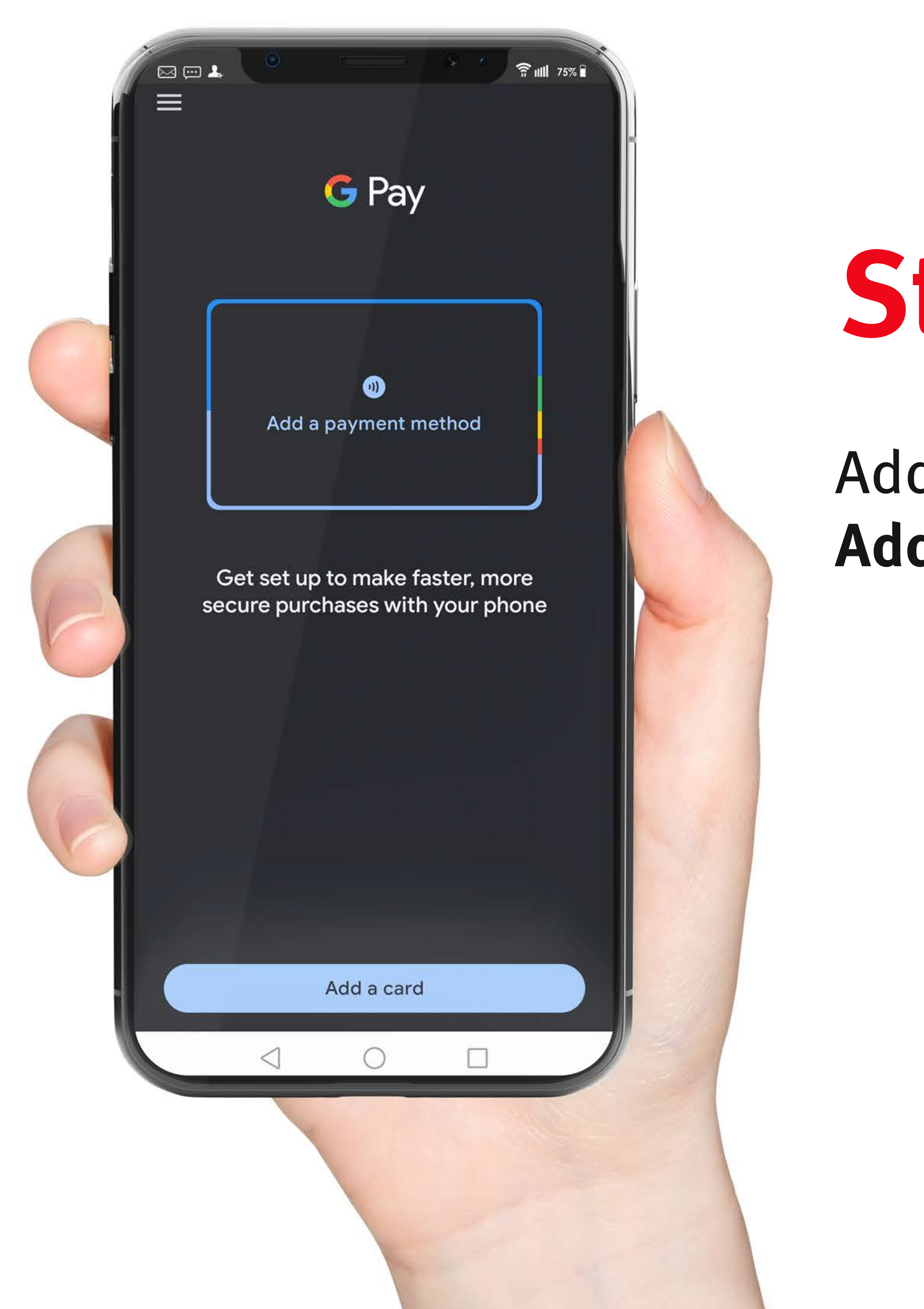

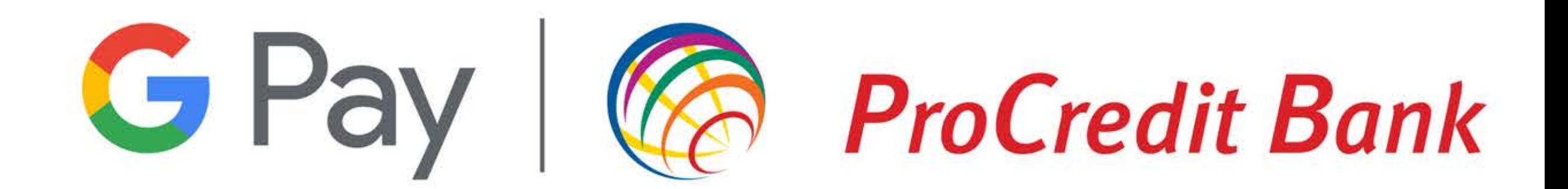

### Step 2

### Add the desired card by selecting Add a card or Add a payment method.

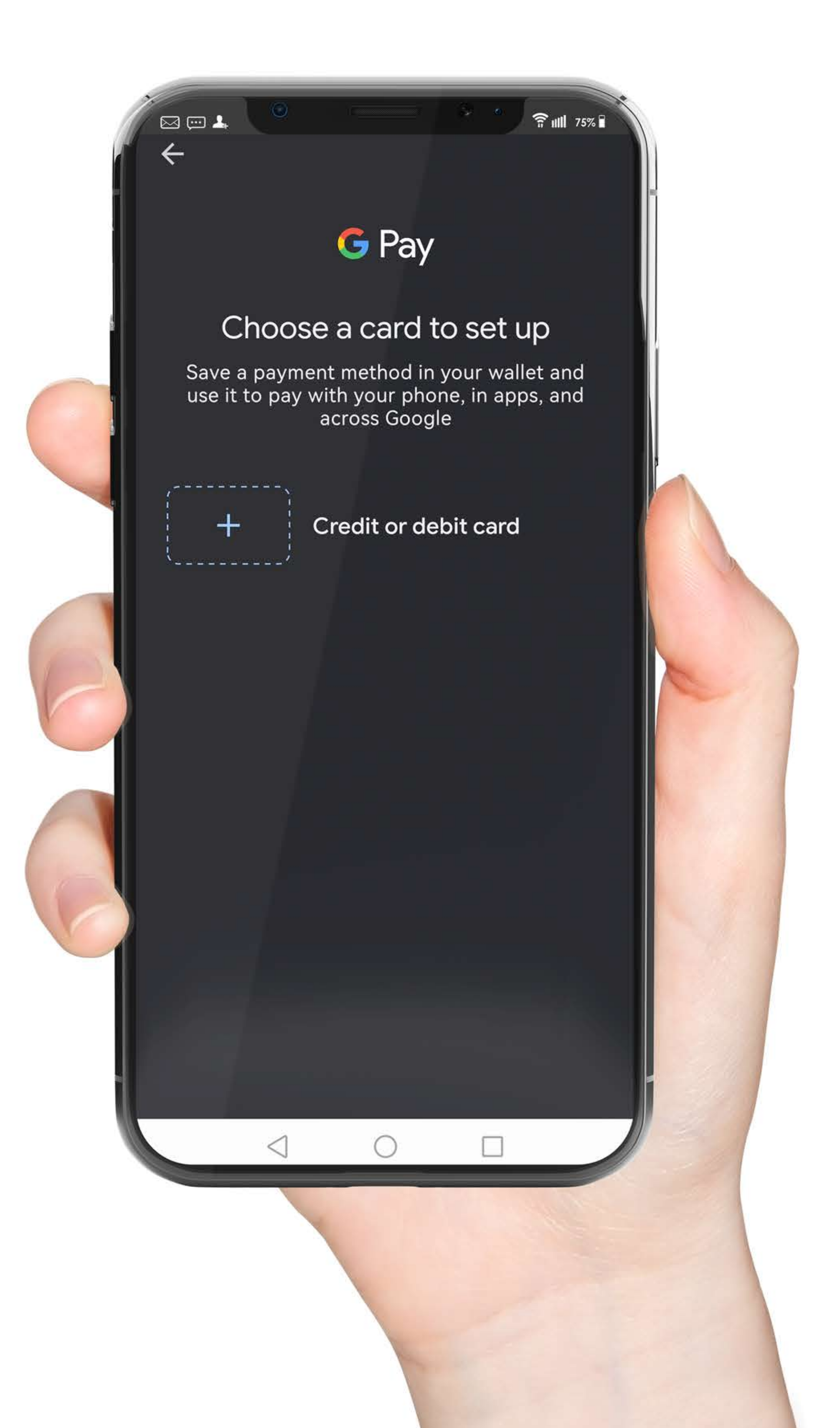

If you do not have your card details saved in your Google account, then you will need to manually add the required information in the next screen.

If you already have your ProCredit Bank card details saved in your Google account, then you will see that you have the option to choose the card directly from this step, after that, just fill in the rest of the required details.

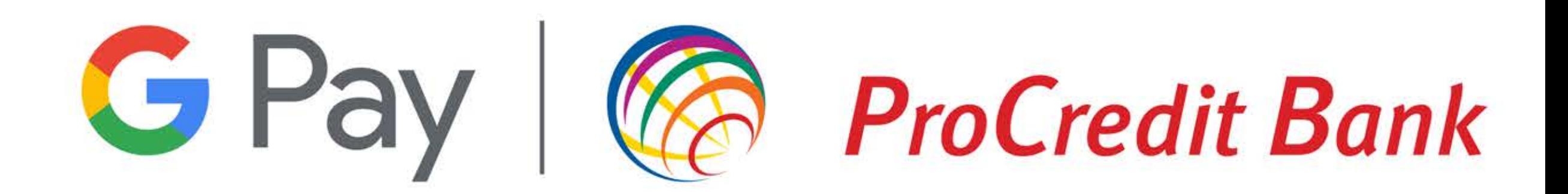

## Step 3

### **Issuer terms**

 $\boxtimes \boxplus$ 

 $\times$ 

Confirm ca am luat la cunostiinta si sunt de accord cu procedura si conditiile de utilizare a aplicatiei mobile de plata pentru tranzactii cu cardurile bancare Visa ale ProCredit Bank SA, ce sunt reglementate in documentele "Caracteristici Generale ale Cardurilor", "Caracteristici Generale MB@nk" si in "Conditiile Generale de Afaceri" publicate pe site-ul Bancii: https://www.procreditbank.ro/

Accept & continue

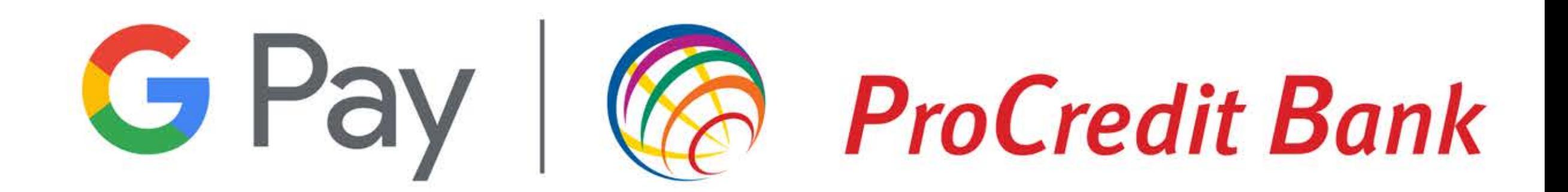

## Step 4

Once you have entered the required data, it will be validated by ProCredit Bank in just a few seconds.

Go to the General Business Conditions page to find out about the terms of use for the Mb@nk application, and after accepting them, you can go ahead and enroll your card in Google Pay

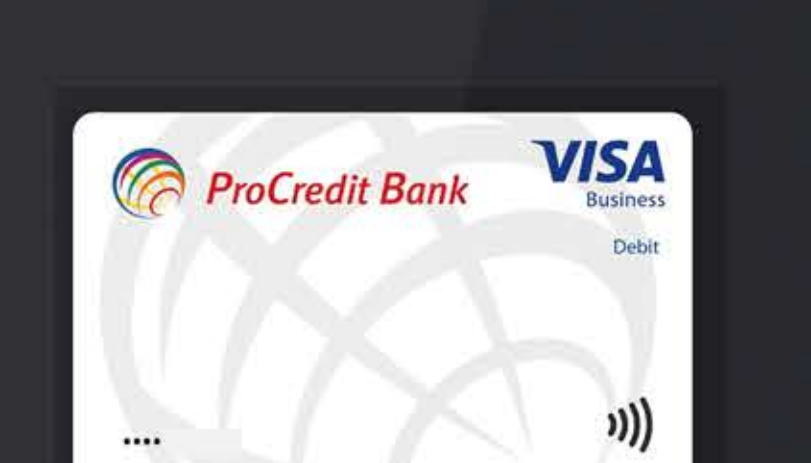

 $\widehat{\mathbb{E}}$   $\mathbb{I}$   $\mathbb{I}$  75%

### Choose how you'll verify

Your bank wants to confirm it's you

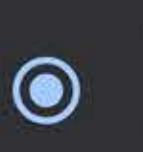

**MEA** 

 $\times$ 

Text message XXX-XXX-

Standard messaging rates may apply

Call your bank +400372-100.200

> Not seeing your current info? Contact your bank to update it

Virtual account number

 $Visa \cdot \cdot \cdot$ 

Continue

Choose the method of verifying your identity with the bank.

You will receive an OTP code by SMS or confirm your identity by calling the bank, but in this case please take into account the Contact Centre working hours.

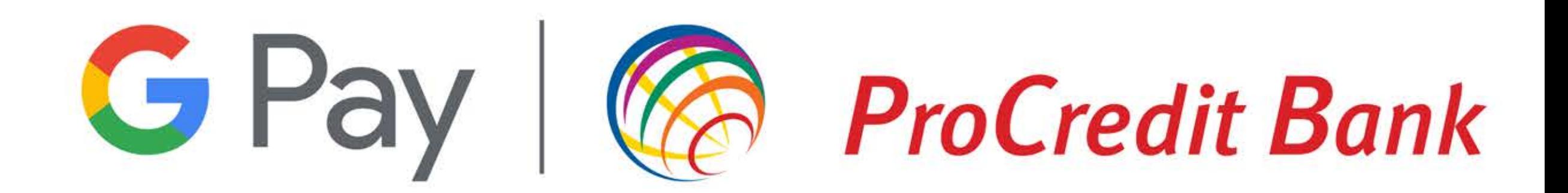

# Step 5

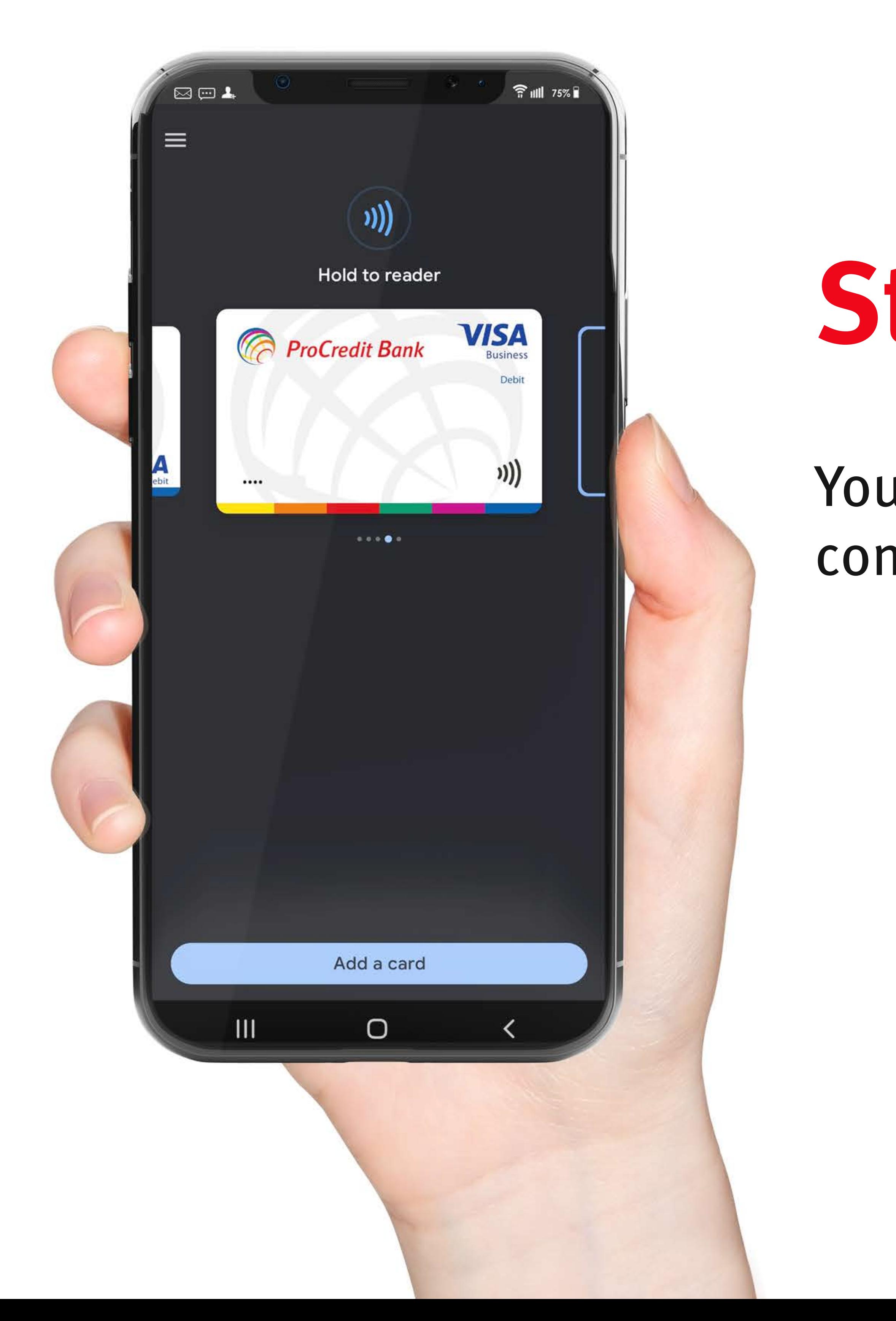

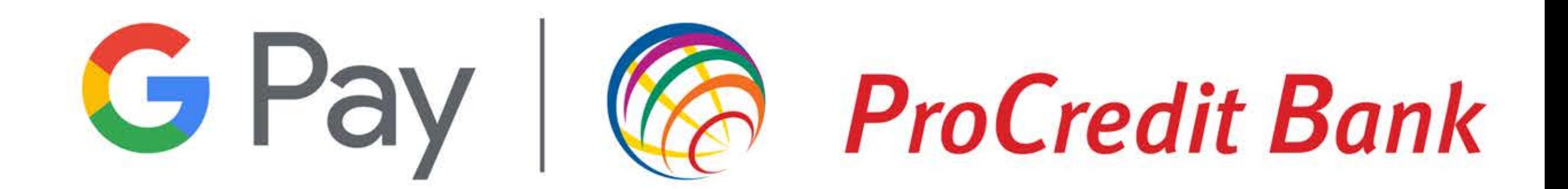

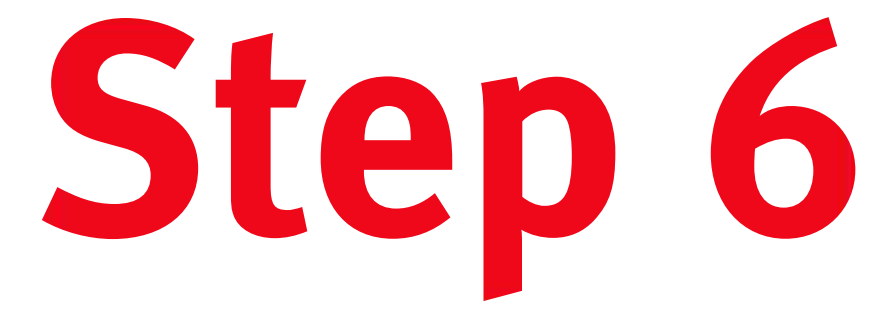

### Your ProCredit Bank card can now be used for contactless payments with your phone.

### **NFCSettings**

Check the default options for NFC payments. Depending on the type of phone used, they may differ, so we recommend that you make sure that Google Pay is the main application for making NFC payments. Check this option before making your first contactless payment with your ProCredit Bank

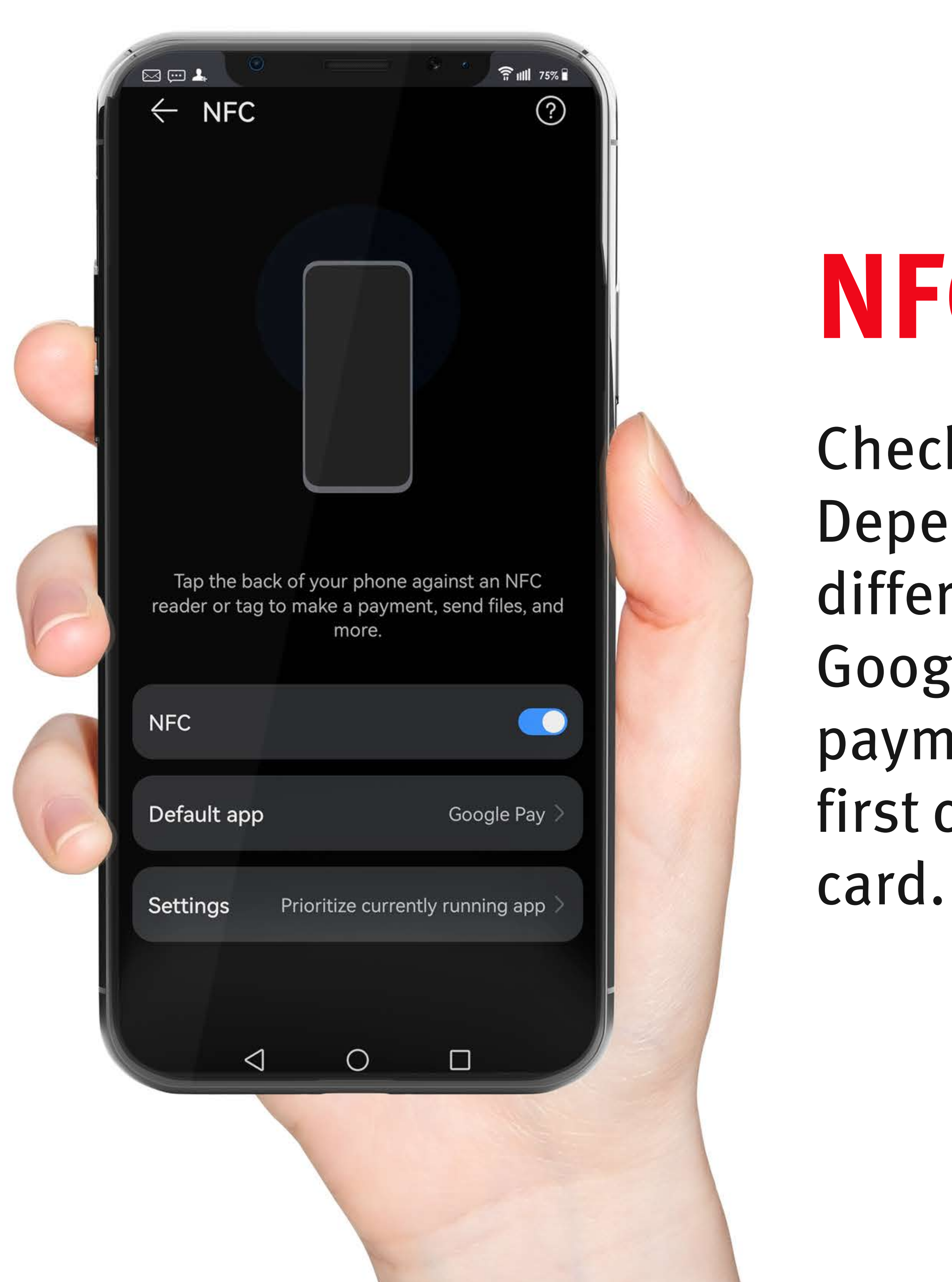

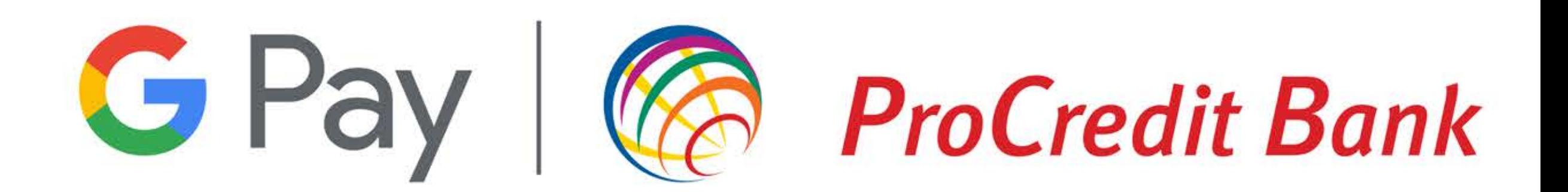

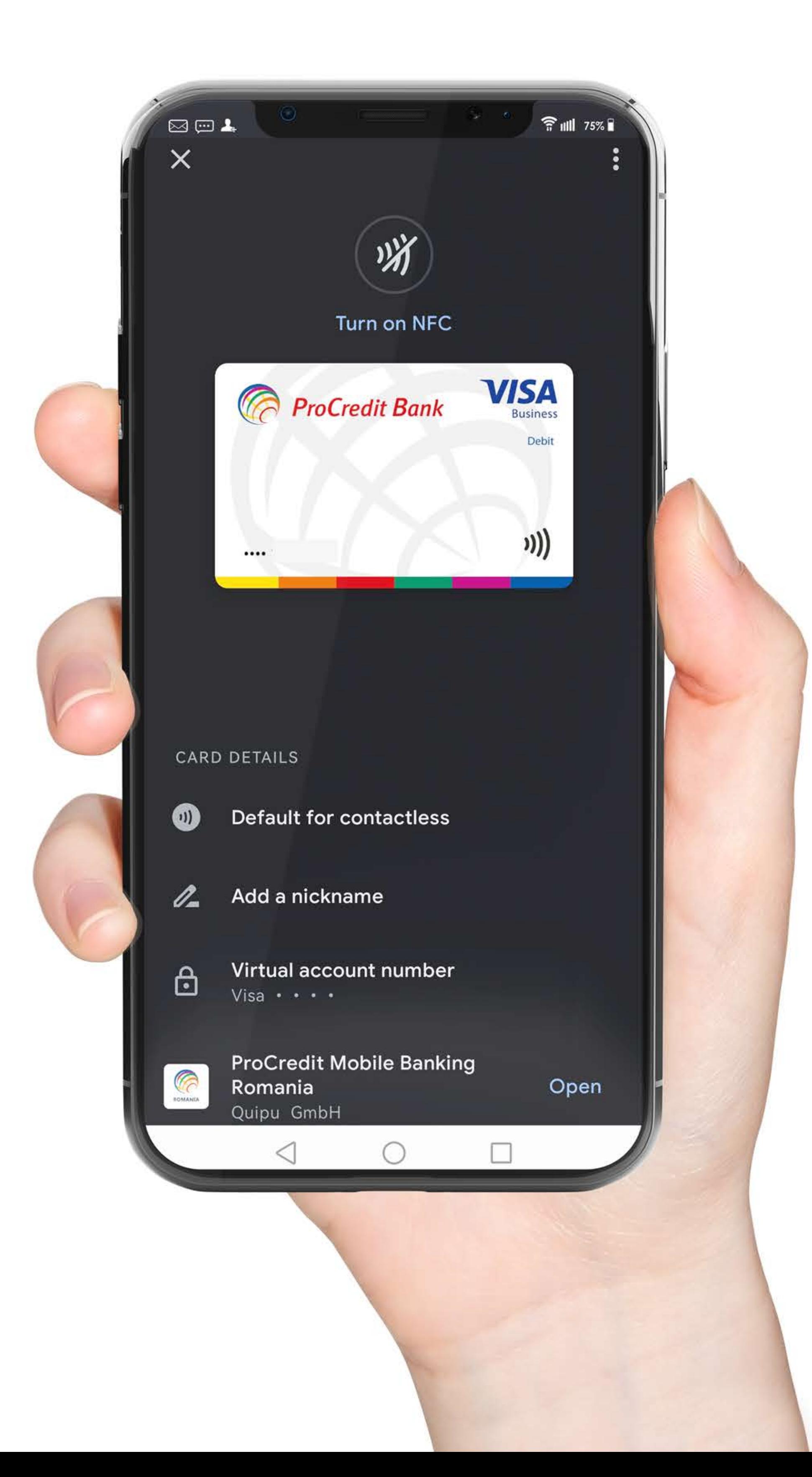

### Make sure to...

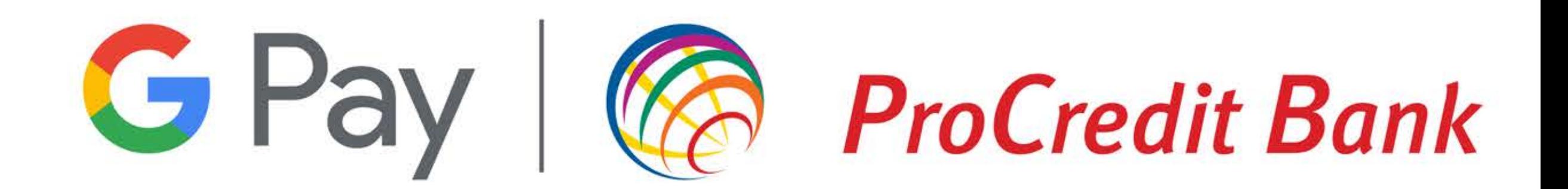

Set your ProCredit Bank card as default payment method in Google Pay contactless payments with your device.